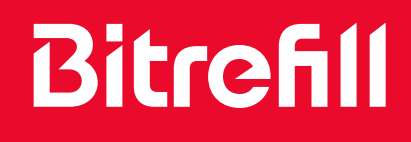

# BITREFILL ESIM GUIDE

bitrefill.com #goborderless

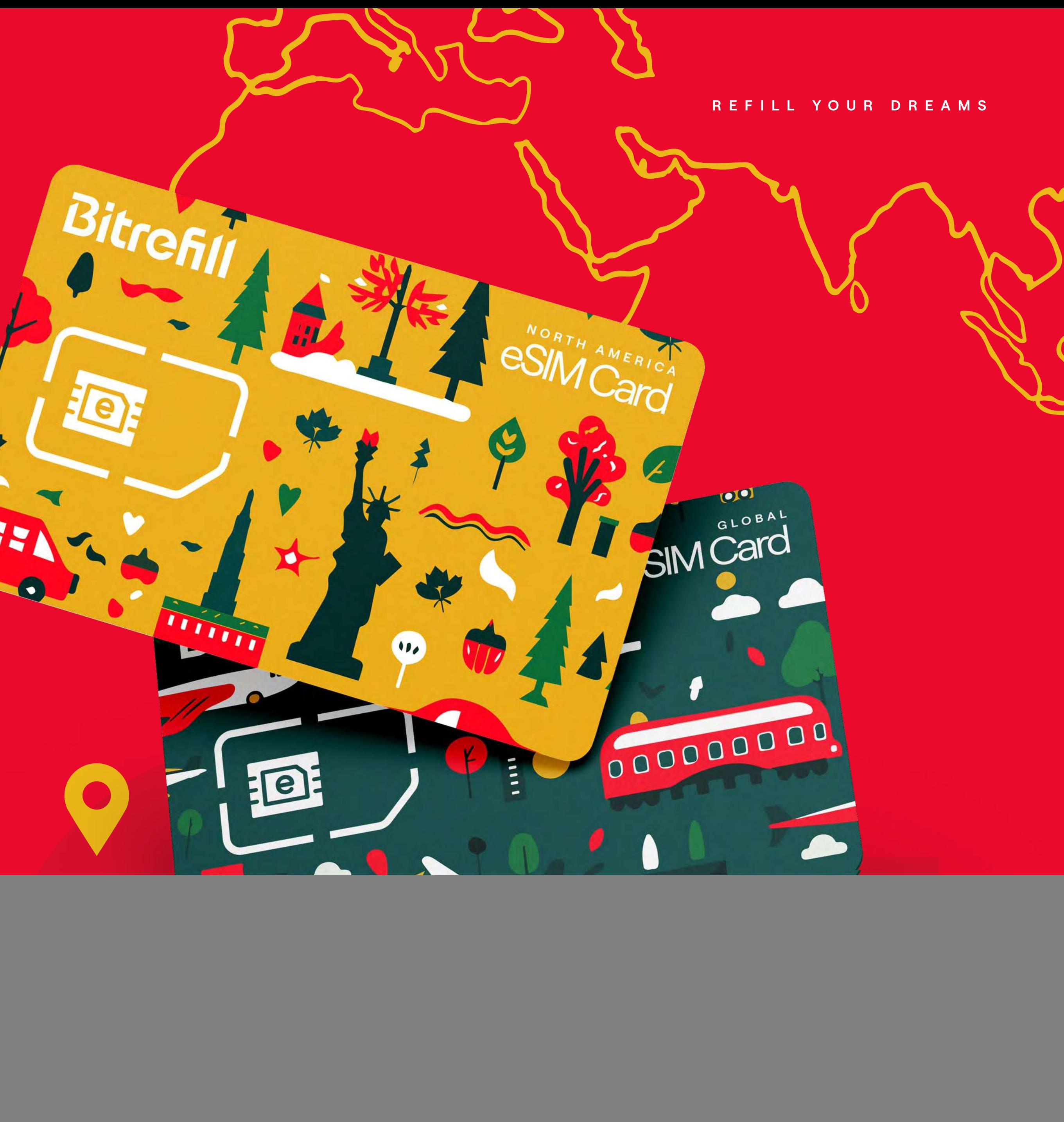

# Content

#### **1. Getting Started**

- 
- 
- 

#### 2. Installation

- 
- 

#### 3. Activation

- 
- 
- 
- 

#### 4. How to delete your eSIM

#### 5. Help

![](_page_1_Figure_16.jpeg)

Content

![](_page_1_Picture_18.jpeg)

![](_page_1_Picture_20.jpeg)

#### What is an eSIM?

eSIM is an 'embedded SIM', the replacement for SIM cards. Unlike traditional SIM cards that come in physical form, an eSIM is a digital SIM that can be installed directly into your smartphone or device. Just as a physical SIM, an eSIM enables network connectivity, downloading network profiles and switching between carriers can be done digitally, eliminating the need for physical SIM cards.

![](_page_2_Picture_5.jpeg)

### $\bigcirc$

#### How long does it take to activate an eSIM?

The whole process of activating an eSIM can take up to 10 minutes. Make sure you will have a reliable internet connection throughout the activation process.

![](_page_2_Picture_10.jpeg)

![](_page_2_Picture_11.jpeg)

# 1. Getting Started

# $\bigcirc$

![](_page_3_Picture_6.jpeg)

#### Is your phone compatible with eSIMs?

#### 1. Getting Started  $\left\langle \right\rangle$

#### $\mathcal{C}_{1}$

Both Android and Apple devices can use eSIMS, but and that it isn't locked by the carrier. Please note every device has its own specificities, so the following steps may not apply to your device. you do need to confirm that your device is compatible

(i) For accurate eSIM capability verification, consider reaching out to your device manufacturer, vendor or primary carrier.

iOS Devices and the sold in mainland China, Hong Kong or Macao do not support eSIMs.

1. Getting Started / Is your phone compatible with eSIMs?  $\left\langle \right\rangle$ 

![](_page_4_Picture_129.jpeg)

**General** 

![](_page_4_Picture_130.jpeg)

#### **Chevrolet Tarrette CS terms** MAY BET **Model Rams Phone II** A2221 Model Number Senior Number Coverage **Servas**  $\cdots$ **Phone Corp. Country of the SIRGE** Copyright 13 **HURSTER Australia** W1-F1-604 Shuttooth Microbart :

![](_page_4_Picture_3.jpeg)

2. Tap About. **Sand About 2. Tap the Model Number** until you view an **AXXXX** combination.

1. Open the **Settings** app, tap the **General** option.

Bitrefill eSIM Guide Getting Started Getting Started

![](_page_4_Picture_14.jpeg)

![](_page_4_Picture_7.jpeg)

2. Tap SIM Manager. 2. If the option Add eSIM is available, your device supports eSIMs.

![](_page_5_Picture_11.jpeg)

![](_page_5_Picture_13.jpeg)

#### 1. Getting Started / Is your phone compatible with eSIMs?  $\left\langle \right\rangle$

#### Samsung Galaxy Devices

![](_page_5_Picture_2.jpeg)

1. Open the **Settings** app, tap the **Connections** option.

**Bluettoyoth** NFC and contactions payments Airplane mode Mobile natworks Service provide Elatte unage SIM manager Mobile Hotspot and Telhering More connection settings Looking for something ebath **Tarrourg Cloud** an atticar **16 W. Mouto** 

Connections

Bitrefill eSIM Guide Getting Started Getting Started

### **Bitrefill**

![](_page_5_Picture_99.jpeg)

#### 1. Getting Started / Is your phone compatible with eSIMs?  $\left\langle \right\rangle$

#### Google Pixel Devices

![](_page_6_Picture_2.jpeg)

2. Tap the plus (+) sign next to SIMs.

1. Open the **Settings** app, tap the Network & Internet option.

Bitrefill eSIM Guide **Getting Started** Getting Started **O7** 

# **Bitrefill**

#### Network & internet

 $+$ 

**Eternal** 

allows:

SIMs

 $Q = \frac{D \sin \theta}{\omega}$ 

 $\frac{1}{2}$ 

Private DNS

**Bulletin Millage concerned COW** 

 $\overline{\phantom{a}}$ 

Add a network

Airplane mode

a Hotspot & tetraing

 $\boxed{12}$ 

# all

Connect to mobile network

If you have a SMI card, insert it now

G

Download a SIM instead?  $\bigcirc$ Add a number using eSIM

network and see the option Download a SIM instead, your device supports eSIMs. 3. If you open the screen Connect to mobile

![](_page_6_Picture_15.jpeg)

#### 1. Getting Started / Is your phone compatible with eSIMs?  $\left\langle \right\rangle$

#### Other Android Devices

**(i)** Please verify if your exact phone model offers eSIM support on specialized websites. Carriers and manufacturers can deliver devices with custom settings that impact the eSIM compability.

# **Bitrefill**

![](_page_7_Picture_6.jpeg)

1. Dial \*#06# and press Call. 2. If your device supports eSIM, you should be able to view your device's **eSIM unique** identification number (EID).

![](_page_7_Picture_10.jpeg)

![](_page_7_Picture_11.jpeg)

### How to check if your phone is unlocked

Your device must be **unlocked** from any specific carrier restrictions to be able to use Bitrefill eSIMs.

Bitrefill eSIM Guide Getting Started Getting Started

### **Bitrefill**

1. Getting Started  $\left\langle \right\rangle$ 

# $\bigcap$

#### For Android devices

Android does not have an option to check SIM restrictions in the Settings app. We advise you to check your device's contract of call your carrier to verify.

![](_page_8_Picture_9.jpeg)

![](_page_8_Picture_10.jpeg)

2. Tap About. 3. Scroll down for the Carrier lock field. If you see the No SIM restrictions message. then your iPhone is unlocked.

![](_page_9_Picture_13.jpeg)

![](_page_9_Picture_14.jpeg)

![](_page_9_Picture_15.jpeg)

1. Getting Started / How to check if your phone is unlocked $\left\langle \right\rangle$ 

#### iOS Devices

![](_page_9_Picture_80.jpeg)

![](_page_9_Picture_3.jpeg)

1. Open the **Settings** app, tap the **General** option.

# **Bitrefill**

![](_page_9_Picture_81.jpeg)

![](_page_9_Picture_82.jpeg)

# 2. Installation

Each eSIM can only be activated once - its QR code or activation codes will stop working once activation has started in a device. There are two different ways to install your eSIM.

- Scanning the eSIM's QR Code (easiest if you have a secondary device to display the QR code on)
- Copy-pasting the eSIM's activation codes on your phone's eSIM setup screen (easiest if you only have one device handy)

### **Bitrefill**

#### $(Q)$

You can try scanning the QR code with your default camera app. If that doesn't work, try the following steps.

![](_page_10_Picture_15.jpeg)

![](_page_10_Picture_16.jpeg)

Make sure you have a reliable internet connection throughout the following steps.

#### $\frac{1}{\sqrt{2}}$

#### 2. Installation / iOS Devices  $\left\langle \right\rangle$

#### QR Code Method

![](_page_11_Picture_2.jpeg)

C tempo

**Caribalar Data** 

Callular Date

Personal Hot

**Rethold Sci** 

**M-F-Calling** 

Calls on OHs

Carrier Send

SOUTHS:

**STAY Applicat** 

#### Add eSIM

Current Reis **Current Parts TOTAL B** 

1. Open the Settings app, tap Cellular or **Mobile data**.

2. Tap Add eSIM or Add Cellular plan. 3. Select Use QR Code.

Bitrefill eSIM Guide Installation

# **Bitrefill**

![](_page_11_Picture_116.jpeg)

![](_page_11_Picture_117.jpeg)

![](_page_11_Picture_118.jpeg)

![](_page_11_Picture_119.jpeg)

![](_page_11_Picture_27.jpeg)

![](_page_11_Picture_28.jpeg)

# QR Code Method

![](_page_12_Picture_2.jpeg)

**Scan QR code** Position the QR code from your carrier in the frame.

**Contract Contract** 

![](_page_12_Picture_4.jpeg)

**Car Scott Illin** 

Bitrefill eSIM Guide Installation

# **Bitrefill**

![](_page_12_Picture_85.jpeg)

4. Scan the **QR code** 5. Tap **Continue** and wait. **Continue 1998** 6. Label your eSIM and select as your line for Cellular Data.

![](_page_12_Picture_0.jpeg)

7. You should now see your eSIM under Mobile data or Cellular . data

![](_page_12_Picture_13.jpeg)

#### 2. Installation / iOS Devices

### QR Code Method iOS 17 only

For **iOS 17** users, it is now easier to install your eSIM. You no longer need to rely on an external source or other device. The new **iOS 17** allows you to scan a OR Code from your iPhone's local photo album.

(i) The device will automatically recognize and extract the eSIM information from the selected QR code. You'll be guided through the activation process normally.

# **Bitrefill**

![](_page_13_Picture_6.jpeg)

4. Tap Open Photos, Browse through your gallery to find the eSIM OR code you wish to use. Select it and continue.

![](_page_13_Picture_9.jpeg)

#### 2. Installation / iOS Devices  $\left\langle \right\rangle$

#### Copy-paste Method

![](_page_14_Picture_2.jpeg)

![](_page_14_Picture_103.jpeg)

![](_page_14_Picture_104.jpeg)

2. Tap Add eSIM or Add Cellular . plan

Bitrefill eSIM Guide Installation

### **Bitrefill**

![](_page_14_Picture_8.jpeg)

![](_page_14_Picture_10.jpeg)

3. Select Use QR Code. 4. Instead of scanning the QR Code, click on Enter details Manually.

![](_page_14_Picture_13.jpeg)

#### 2. Installation / iOS Devices  $\left\langle \right\rangle$

#### Copy-paste Method

![](_page_15_Picture_74.jpeg)

5. Copy the codes we sent you and **paste** them on this screen.

![](_page_15_Picture_4.jpeg)

#### Bitrefill eSIM Guide Installation

**Bitrefill eSIM** 

*<u>Secretar (MRS)</u>* 

You will be asked to enter the following information: SM- DP+ Address and Activation code.

![](_page_15_Picture_7.jpeg)

![](_page_15_Picture_75.jpeg)

![](_page_15_Picture_11.jpeg)

![](_page_15_Picture_12.jpeg)

![](_page_15_Picture_13.jpeg)

![](_page_16_Picture_7.jpeg)

2. Tap **SIMs, SIM Manager** or other variation and a Select Add eSIM or depending on brand and model.

#### 2. Installation / Android Devices  $\left\langle \right\rangle$

### QR Code Method

![](_page_16_Picture_103.jpeg)

1. Open the **Settings** app, tap **Connections or Network & Internet.** 

Connection

**Kingliana** mude

*Rubble nationsly* 

**MITSURE DESIGNER** 

lana umaga

SIM manager

NFC and contactiess payment

Mobile Hotspot and Telhering

Facts grotherous rof grothon

More connection settings

For Android users, some steps may differ depending on your device.

![](_page_16_Picture_104.jpeg)

3. Select Add eSIM or Download a SIM

Instead option at the bottom.

![](_page_17_Picture_5.jpeg)

#### 4. Tap Scan OR Code from service provider or just click Next.

![](_page_17_Picture_9.jpeg)

![](_page_17_Picture_10.jpeg)

#### 2. Installation / Android Devices  $\langle$

#### QR Code Method

![](_page_17_Picture_2.jpeg)

![](_page_17_Picture_4.jpeg)

![](_page_17_Picture_3.jpeg)

2. Tap SIMs, SIM Manager or other variation and a Select Add eSIM or depending on brand and model.

Connection

**Kingliana** muslik

*Rutate national* 

**MITSURE DESTROY** 

lana umaga

SIM manager

NFC and contactiess payment

Mobile Hotspot and Telhering

Facts grotherous rof grothon

More connection settings

Bitrefill eSIM Guide Installation

![](_page_18_Picture_7.jpeg)

#### 2. Installation / Android Devices  $\left\langle \right\rangle$

#### Copy-paste Method

![](_page_18_Picture_100.jpeg)

1. Open the **Settings** app, tap **Connections or Network & Internet.**  For Android users, some steps may differ depending on your device.

![](_page_18_Picture_101.jpeg)

Instead option at the bottom. 3. Select Add eSIM or Download a SIM

![](_page_18_Picture_12.jpeg)

#### 2. Installation / Android Devices  $\left\langle \right\rangle$

#### Copy-paste Method

![](_page_19_Picture_2.jpeg)

![](_page_19_Picture_3.jpeg)

4. Tap Scan OR Code from service provider or just click Next.

Bitrefill eSIM Guide Installation

![](_page_19_Picture_7.jpeg)

![](_page_19_Picture_10.jpeg)

×

#### Scan QR code from network

If your natwork provider gave you a GR code, scars it runs by lenging the code pertered in the box

Need help?

### Google Pixel only: Select Need Help?

and then tap Enter it manually.

![](_page_19_Picture_18.jpeg)

If you are using a Google Pixel device, you may find specific steps below.

#### 2. Installation / Android Devices  $\left\langle \right\rangle$

#### Copy-paste Method

![](_page_20_Picture_55.jpeg)

**Build continue authorize** 

6. Enter the codes we sent you. Tap **Connect**.

# **Bitrefill**

![](_page_20_Picture_56.jpeg)

#### 7. If prompted, tap Add, And then tap . Done

![](_page_20_Picture_9.jpeg)

![](_page_20_Picture_10.jpeg)

![](_page_21_Picture_6.jpeg)

![](_page_21_Picture_9.jpeg)

![](_page_21_Picture_10.jpeg)

How can I check if my eSIM is active? The icon in the status bar at the top of the screen show the signal strength of your carrier.

### **Bitrefill**

# 2. Activation

![](_page_21_Picture_1.jpeg)

Be sure to activate your eSIM only when you arrive at your destination, since your data plan starts as soon as you activate it on your phone.

**If** you want to check or manually configure the APN, follow the steps on the APN session.

![](_page_22_Picture_135.jpeg)

3. Toggle Turn on this line for your eSIM, and then turn on **Data Roaming**. The activation is done!

**Broad Grant** 

 $-100$ 

On  $>$ 

**SIEL CALL** 

**MAY DR** 

52.1.00

9.2 UK 1

![](_page_22_Picture_14.jpeg)

3. Activation  $\left\langle \right\rangle$ 

#### iOS Devices

![](_page_22_Picture_136.jpeg)

**California** Clairia **Renamal Histoge G. Promany** city and disease alone **B** Bitrefill eSIM (i) Strucklind *<u>SARE AT THE</u>* Current Partiell **Current Period Roaming** preventived Appro System Services **Security** 

1. Open the Settings app, tap Cellular or **Mobile data**.

2. Select your newly installed Bitrefill

eSIM plan.

# **Bitrefill**

#### 3. Activation  $\left\langle \right\rangle$

#### **Android Devices**

![](_page_23_Picture_71.jpeg)

Connections *<u>Ecuational</u>* NFC and contactions payments Airplane mode Mobile natworks Service provider **Exite unage** SIM manager Mobile Hotspot and Telhering More convection settings Looking for something stee! **Serrang Cloud** an officer Link to Winds

1. Open the **Settings** app, tap **Connections or Network & Internet.**  2. Tap SIMs, SIM Manager or other variation depending on brand and model.

**Bitrefill eSIM Guide** 

### **Bitrefill**

![](_page_23_Picture_72.jpeg)

3. Under Preferred SIMs or similar, tap Mobile Data and select your newly installed **Bitrefill eSIM plan.** 

Activation

![](_page_23_Picture_11.jpeg)

#### 3. Activation  $\left\langle \right\rangle$

#### Android Devices

![](_page_24_Picture_141.jpeg)

![](_page_24_Picture_142.jpeg)

4. Tap Change to confirm. 6. Go back to Connections or Network & Internet then go to Mobile Networks.

**Bitrefill eSIM Guide Activation Activation** 

### **Bitrefill**

athering

**All Card** 

Data roaming Using mobile data while roaming may result<br>in additional charges.

VIGTE calls SIM 1 that CR data between the valley after provided.

Mobile networks

VALTE calls eDM The US Allo selected in far 

National mode SWI CRIMINAL COLLEGE CONTINUES

Natwork mode eSN 1 **WANTED WATER SHOW SERVICE** 

Access Puint Names

Network operators

Data roaming Using mobile data while roaming may result<br>in additional charges. VIGTE calls SIM 1 the US date latestic for rate shows at position. VIATE calls eDM Day 170 Altis sellowing for calls a provided by Nativately mode SIM 1

Mobile networks

CRUSHED SALES CARDS

National mode eSW 1 **WALTER WATER SHOW concretely** 

Access Puint Names

Nationals operations

6. Turn on **Data Roaming** to activate your eSIM. The activation is done!

![](_page_24_Picture_25.jpeg)

![](_page_24_Picture_26.jpeg)

# 2. Activation

 $(Q)$ 

### Manual Network Selection

If you are struggling with a poor quality connection on a particular network, we recommend you manually search and select a different network.

### **Bitrefill**

![](_page_25_Picture_44.jpeg)

![](_page_25_Picture_8.jpeg)

![](_page_25_Picture_10.jpeg)

3. Activation / Manual network selection  $\langle$ 

#### iOS Devices

![](_page_26_Picture_83.jpeg)

1. Open the **Settings** app, tap Cellular or Mobile data.

2. Select the eSIM you want to configure. Ensure Turn on this line is on.

Sing Pitts

**Bitrefill eSIM Guide Activation Activation** 

### **Bitrefill**

![](_page_26_Picture_7.jpeg)

![](_page_26_Picture_84.jpeg)

3. Tap Network Selection.

![](_page_26_Picture_11.jpeg)

3. Activation / Manual network selection  $\langle$ 

#### **iOS Devices**

![](_page_27_Picture_34.jpeg)

4. Disable the **Automatic** option.

# **Bitrefill**

![](_page_27_Picture_35.jpeg)

5. Choose the network you want to connect. You are now connected to the selected network!

Activation

![](_page_27_Picture_9.jpeg)

![](_page_27_Picture_10.jpeg)

#### 3. Activation / Manual network selection  $\left\langle \right\rangle$

#### Android Devices

![](_page_28_Picture_114.jpeg)

1. Open the **Settings** app, tap **Connections or Network & Internet.** 

C. Connections **MEL (F) Bluattooth** NFC and contactions payments **Anglane mode** Mobile networks Service provider **THE Date usage** SIM card manager Mobile Hotspot and Telhering More convection settings Looking for something else? **Serrang Cloud Langellan** Link to Mindree

**Bitrefill eSIM Guide Activation Activation** 

### **Bitrefill**

![](_page_28_Picture_8.jpeg)

#### 2. Tap Mobile Networks. 2. Tap Networks Operators. Then select a SIM

at the bottom of the page.

![](_page_28_Picture_13.jpeg)

#### 3. Activation / Manual network selection  $\left\langle \right\rangle$

#### Android Devices

![](_page_29_Picture_2.jpeg)

4. Disable the Select Automatically option. You are now connected to the selected network!

![](_page_29_Picture_5.jpeg)

**If a pop up notification appears, tap OK or** confirm the selection.

 $\bigcirc$ 

![](_page_29_Picture_8.jpeg)

# 2. Activation

#### $(Q)$

#### Set up your APN

Most of our eSIMs have an **automatic APN (Access** Point Name). So manual programming is not necessary. However, if you do want to set manually the APN, follow the next steps.

For iOS and Android devices

In both cases, you can leave the other fields besides APN blank.

**Bitrefill eSIM Guide Activation Activation** 

### **Bitrefill**

![](_page_30_Picture_66.jpeg)

![](_page_30_Picture_67.jpeg)

![](_page_30_Picture_11.jpeg)

![](_page_30_Picture_13.jpeg)

3. Activation / Set up your APN  $\langle$ 

#### **iOS Devices**

![](_page_31_Picture_120.jpeg)

![](_page_31_Figure_3.jpeg)

**Road Gallery** 

 $24.1$ 

 $-200$ 

On  $>$ 

**SEE DE** 

**SEE OR** 

52108

9.2 UK 1

c

1. Open the **Settings** app, tap **Cellular or Mobile data.** 

2. Under Cellular or Mobile data plans

select your eSIM.

### **Bitrefill**

![](_page_31_Picture_9.jpeg)

3. Select Mobile/Cellular data network and in the Mobile/Cellular data APN field type: drei.at

Activation

![](_page_31_Picture_12.jpeg)

#### 3. Activation / Set up your APN  $\left\langle \right\rangle$

#### **Android Devices**

![](_page_32_Picture_98.jpeg)

1. Open the **Settings** app, tap **Connections or Network & Internet.** 

**Bitrefill eSIM Guide** 

C. Connections

444.45

**Bluetovon** 

NFC and contactiess payments

**Anglane mode** 

#### Mobile networks

Service provider

**Date usage** 

SIM card manager

Mobile Hotspot and Telfrening

More connection settings

Looking for something ebse? **Servery Cloud** 

**ALLEN** Link to Minutes

2. Tap Mobile Networks.

### **Bitrefill**

![](_page_32_Picture_20.jpeg)

3. Select the Access Point Names option, and type the new APN settings: drei.at

#### Activation

![](_page_32_Picture_23.jpeg)

![](_page_32_Picture_24.jpeg)

![](_page_32_Picture_25.jpeg)

![](_page_32_Picture_26.jpeg)

# 4. How to remove your eSIM

Only remove your eSIM if:

- You do not intend to use it again.
- There is no data left on the eSIM or there is no active data/plan package.
- You buy a new eSIM for the same region.

If you are sure and would like to remove an eSIM that is no longer required, please follow the next steps.

### **Bitrefill**

#### Disable your eSIM

Remember you can also temporarily disable an eSIM if you intend to use it again.

![](_page_33_Picture_77.jpeg)

![](_page_33_Picture_14.jpeg)

![](_page_33_Picture_15.jpeg)

4. How to remove your eSIM  $\langle$ 

#### iOS Devices

![](_page_34_Picture_93.jpeg)

1. Open the **Settings** app, tap **Cellular or Mobile data.** 

#### 2. Under Cellular or Mobile data plans

select your eSIM.

### **Bitrefill**

Personal's

**B. Processi** 

il Boath

Current Par

**Current Par** 

![](_page_34_Picture_94.jpeg)

![](_page_34_Picture_95.jpeg)

#### Cellular or Mobile data plans **1998 12 Cellular Callular Contracts** 3. Tap Delete eSIM, Remove eSIM or Delete Mobile Plan depending on your

device.

![](_page_34_Picture_16.jpeg)

![](_page_34_Picture_17.jpeg)

#### 4. How to remove your eSIM  $\langle$

#### Android Devices

![](_page_35_Picture_94.jpeg)

1. Open the **Settings** app, tap **Connections or Network & Internet.** 

### **Bitrefill**

![](_page_35_Picture_95.jpeg)

**SBE manag** 

**STATE LIGHTING** 

 $\boxed{2}$ 

![](_page_35_Picture_10.jpeg)

Michalle (Sat)

More SM card settings

![](_page_35_Picture_17.jpeg)

Remove

**Micate (Afficent** 

#### 2. Select the eSIM plan you want to erase.

your device. 3. Tap Remove or similar, depending on

![](_page_35_Picture_22.jpeg)

![](_page_35_Picture_23.jpeg)

# 5. Help

 $\odot$ 

# What is the "Cellular Plans from this Carrier Cannot be Added" error?

This means your device is network-locked. You need a network-unlocked device to download and support eSIMs. If you get this error, you'll need to use the eSIM on another device or contact support to ask for a full refund.

### **Bitrefill**

#### $\left( 3\right)$

#### What is the "Unable to complete Cellular Plan Change" error?

This error could be due to:

- 1. Having more eSIMs than your device can support. Please remove eSIMS that have expired or no longer have data
- 2. Trying to reinstall an eSIM that has already been installed. eSIMs can only be installed once.
- 3. Poor internet connection during the installation. Please check your internet connection.
- 4. Mobile data is turned off. Please turn on your "Mobile Data" under Settings.

![](_page_36_Picture_13.jpeg)

![](_page_36_Picture_14.jpeg)

# 5. Help

 $\odot$ 

### What is the "This code is no longer valid" error?

This error appears either when the OR code is not properly scanned or if the eSIM has already been installed. Sometimes due to poor connection, OR codes are partially scanned. Try rescanning after you have good network connectivity.

This error can be caused due to issues with your eSIM validity or settings. Please check if:

### What is the "PDP Authentication Failure" error?

- 1. You have valid data remaining on your eSIM.
- 2. Your APN is set up according to the installation process.
- 3. You are connected to a network supported by . the eSIM

If the error persists, please reset your network settings and restart your device.

![](_page_37_Picture_14.jpeg)

![](_page_37_Picture_16.jpeg)

(i) Please note that most eSIMs can only be installed once, so if you are attempting to reinstall a removed eSIM, that will not work.

### **Bitrefill**

#### $(2)$

![](_page_38_Picture_0.jpeg)

# We're here to help!

![](_page_38_Picture_3.jpeg)

#### REFILL YOUR DREAMS

![](_page_38_Picture_5.jpeg)

If you have any other questions, please reach out to our Support team or check our FAQs.